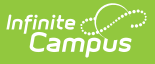

# **Monthly Attendance Summary (California) [.2207 - .2235]**

Last Modified on 09/22/2022 10:56 am CDT

You are viewing a previous version of this article. See Monthly Attendance Summary (California) for the most current information.

[Report](http://kb.infinitecampus.com/#report-logic) Logic | [Report](http://kb.infinitecampus.com/#report-editor) Editor | Generate the Monthly [Attendance](http://kb.infinitecampus.com/#generate-the-monthly-attendance-summary-report) Summary Report | Monthly Attendance Summary Report Layout

**Classic View:** CA State Reporting > Monthly Attendance Summary

**Search Terms:** Monthly Attendance Summary

The Monthly Attendance Summary provides a summary detail of attendance days, average daily attendance (ADA), and enrollment numbers by school month and grade level. Users can select specific grade levels and specific attendance categories to include in the report.

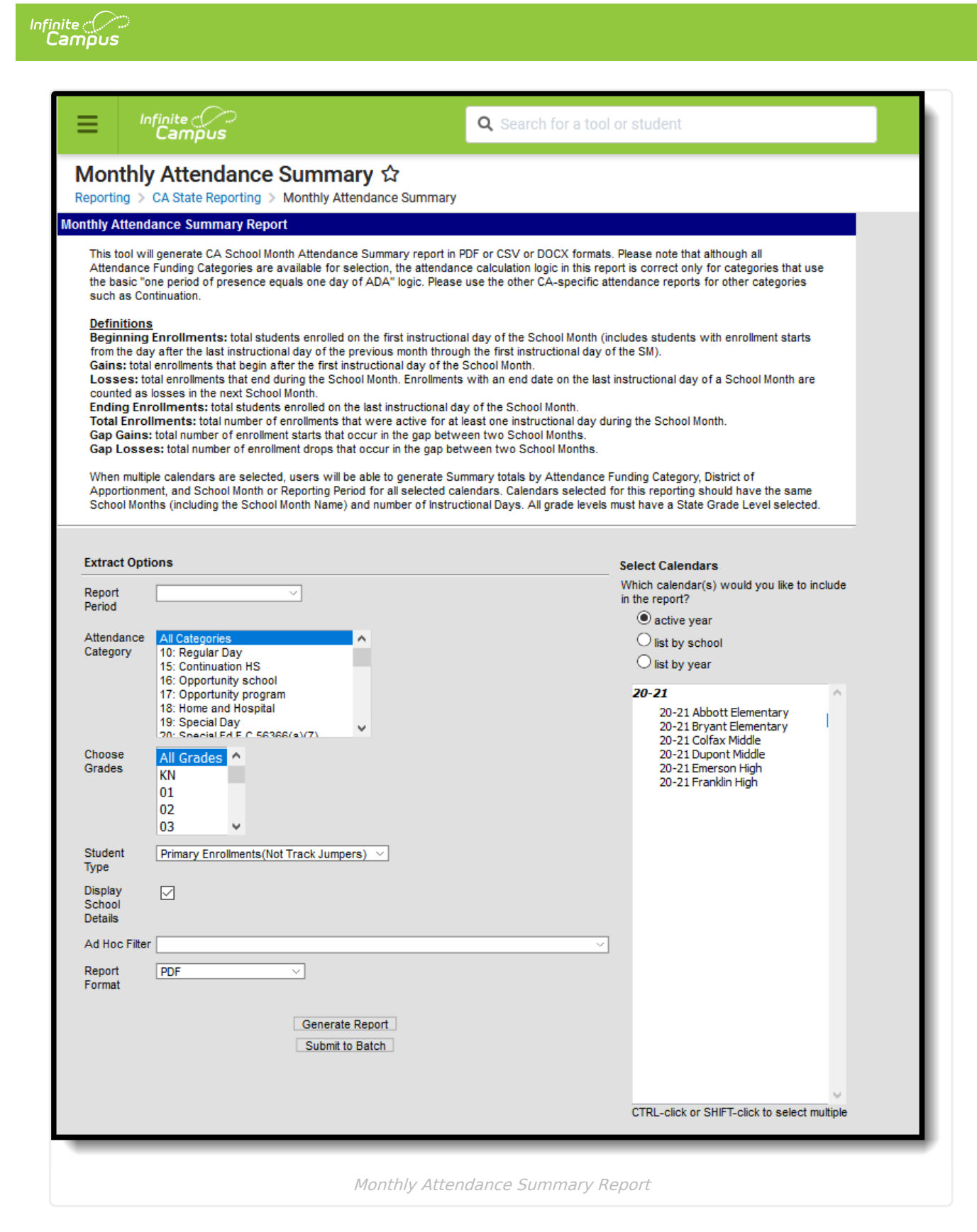

A unique District of Apportionment appears within each unique Attendance Category for each [School](https://kb.infinitecampus.com/help/school-months-california) Month for the selected calendar(s). When multiple calendars are selected, this report generates totals by Attendance Funding Category, District of Apportionment and School Month/Reporting Period for all selected calendars.

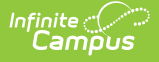

#### **Please note the following:**

- **Calendars selected for this report should have the same school months (including school month name) and number of Instructional days.**
- All grade levels must be mapped to a State Grade level.
- Students marked as **No Show** on enrollment records are not included in the report.
- Students marked as State Exclude on their **Enrollment** record, enrolled in a **Grade Level** marked State Exclude or enrolled in a **Calendar** marked State Exclude are not reported.

The Monthly Attendance Summary can be generated immediately or can be generated at a later time using the **Submit to Batch** option. This button sends the report to Batch Queue where the report will build and be saved for review later. This option is recommended if multiple schools or even multiple attendance categories are selected.

See the Batch [Queue](https://kb.infinitecampus.com/help/batch-queue) documentation for additional information.

# **Report Logic**

[Attendance](http://kb.infinitecampus.com/#attendance-reporting) Reporting | [Enrollments](http://kb.infinitecampus.com/#enrollments) | Age [Requirement](http://kb.infinitecampus.com/#age-requirements)[s](http://kb.infinitecampus.com/#monthly-attendance-summary-definitions) | Other [Reporting](http://kb.infinitecampus.com/#other-reporting-logic) Logic | Monthly Attendance Summary Definitions

#### **Attendance Reporting**

A student is counted as Present for the entire day when the student is present in at least one attendance-taking course section in an instructional period. This means there is no attendance code assigned in the period, or there is an attendance code with a Status/Excuse of Absent/Exempt or an attendance code with a Status of Present or Tardy and any Excuse. Present by Independent Study means an attendance code of ISC with a Status of Present and any Excuse.

A student is counted as Absent for the entire day when the student is absent in all attendancetaking sections in instructional periods.This means an unexcused absence is assigned with a Status of Absent and an Excuse of Unexcused or Unknown or an excused absence is assigned with a Status/Excuse of Absent/Excused.

#### **Enrollments**

Only enrollments that are active during the selected school months for at least one instructional day are considered in the report.

All students enrolled at any time during the selected School Month(s) report under the following conditions:

Only students whose enrollments have the Attendance Funding Category(ies) selected in the editor report.

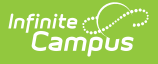

- Students in all State Grade Levels (not just KN-12) in the selected calendar report when All Grade Levels is chosen. Otherwise, only students in selected grade levels report. All Grade Names in a calendar must have a State Grade Level entered or students in that Grade Level do not report.
- Only students whose enrollments have the appropriate Service Type/Track Jumper status enrolled in the selected calendar at any time during the selected School Month(s) report.
	- Primary Enrollments (not Track Jumpers) Students who have Service Type P and Track Jumper checkbox is not marked.
	- o Track Jumpers Students who have Service Type P and Track Jumper checkbox is marked.
	- Partial Enrollments Students who have Service Type S or N.

When the same student ends enrollment and re-enrolls within the same School Month, that student reports in both the Gains and Losses as two separate records.

Within a School Month, student records are grouped by Attendance Funding Category. Within an Attendance Funding Category, student records are grouped by District of Apportionment. Within a District of Apportionment section, student records are grouped by Grade Level.

The Summary reports the total for each column after each reporting group. These fields are reported for each grade level within each unique District of Apportionment within each unique Attendance Category within each unique School Month for the calendar(s) being reported. When the Attendance Category is 10: Regular Day or 45: Independent Study Regular Day, a summary total also reports for Grades 1-3, 4-6, 7-8, 9-12 (grouped by State Grade level). A summary total reports for the whole State Grade Level and for each individual Grade Name in the grade level if the reporting group contains State Grade Level KN. Other grade levels report but not within summary totals. For other Attendance Categories, totals for all grade levels are combined. Each unique School Month, Attendance Funding Category, and District of Apportionment "reporting group" reports in a separate section. Counts for each section report by State Grade Level.

- Students who have multiple enrollments in a School Month in the same Attendance Funding Category, District Apportionment and Grade Level group count once for each enrollment.
- Students who change Grade Levels only during a school month count in both grade levels.
- Students who change Attendance Funding Categories and/or District of Apportionment during a school month count in both groups.
- Students who change Service Types during a school month count in both groups and in both reports.
- Students who have an end status of 440 are not reported, unless the student's Attendance Funding Category is changed.

When multiple School Months are selected for reporting, each School Month reports individually and the range of School Months reports as if it were a single month. For example, when School Months 1-3 are selected, records would report for SM 1, SM 2, SM3, and SM1-3. For a single School Month, each grade level in the reporting group reports elements 6-23. For a range of School Months, each grade level in the reporting group should report elements 6-23. After each reporting group, Gap Gains and Gap Losses, which are Fields 24-25, report for the first through the second to last individual School Months. For example, if School Months 1-3 are selected, Gap Gains and Gap Losses report after SM 1 and SM 2 but not after SM 3 or SM 1-3.

## **Age Requirements**

Students do not report until they are 5 years old.

- When a student turns 5 on or before December 2 and the student has an active Transitional Kindergarten (TK) flag, they report average daily attendance from the beginning of their enrollment of the Active School year. The TK Flag start date or Eligibility Start Date must also start before December 2 of the active school year.
- When a student turns 5 during the school month selected in the extract editor and it is after December 2, and the student has an active TK flag, the average daily attendance reports only for the days on or after the student's birthday. The TK Flag start date or Eligibility Start Date must also start before December 2 of the active school year. If the student's birthday is after December 2, the student does not report as a gain or a gap gain.
- When the student turns 5 within the period selected in the extract editor, and it is after December 2, and the student has an active TK flag, the average daily attendance reports only for the days on or after the student's birthday. The TK Flag start date or Eligibility Start Date must also start before December 2 of the active school year. If the student's birthday is after December 2, the student does not report as a gain or a gap gain.
- When a student has a TK flag AFTER December 2, the student reports from the start date of the TK flag.
- When a student has an enrollment start date AFTER December 2 and an active TK flag, the student reports from the start date of the TK flag. If the enrollment date is before the TK flag date, the student reports from whichever date is later - enrollment start date, TK Flag Date, or Birth Date. This student is counted as a gain.
- When a student is in State Grade Level PS: Pre-School, the student's ADA reports from the beginning of their enrollment in the active school year if their fifth birthday is on or before December 2 of the active school year.
- When a student is in State Grade Level PS: Pre-School, the student's ADA reports from their fifth birthday on the active year if their birthday is AFTER December 2 of the active school year. This student is counted as a gain.
- When a student has a TK Flag and is under 5 years old, the student's ADA reports from their fifth Birthday on the Active Year if their 5th Birthday is AFTER December 2 of the Active School Year. This student is counted as a gain.

#### **Other Reporting Logic**

- Gap Gains and Gap Losses report after each individual School Month when a range of School Months is selected. These report for all of the school months in the range except for the last one in each reporting group (School Month/Attendance Funding Category/District of Apportionment).
- If **Display School Details** is selected on the editor, all selected calendars are listed under **List of Included Calendars** when printed.
- Attendance calculations in this report are based on one period of presence equals one day of ADA.
- Reports a single data set for a student if that student is found in multiple trial IDs for a school year.
- Courses marked as ASES do not report. The ASES course Types that do not report are as follows:
	- A1 Before School Base
	- A2 After School Base
	- A3 Before School Supplemental

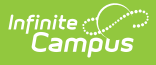

- A4 3-hour After School Supplemental
- A5 6-hour After School Supplemental
- Not Funded ASES Not Funded

### **Monthly Attendance Summary Definitions**

The following definitions are used in the Attendance Summary Report.

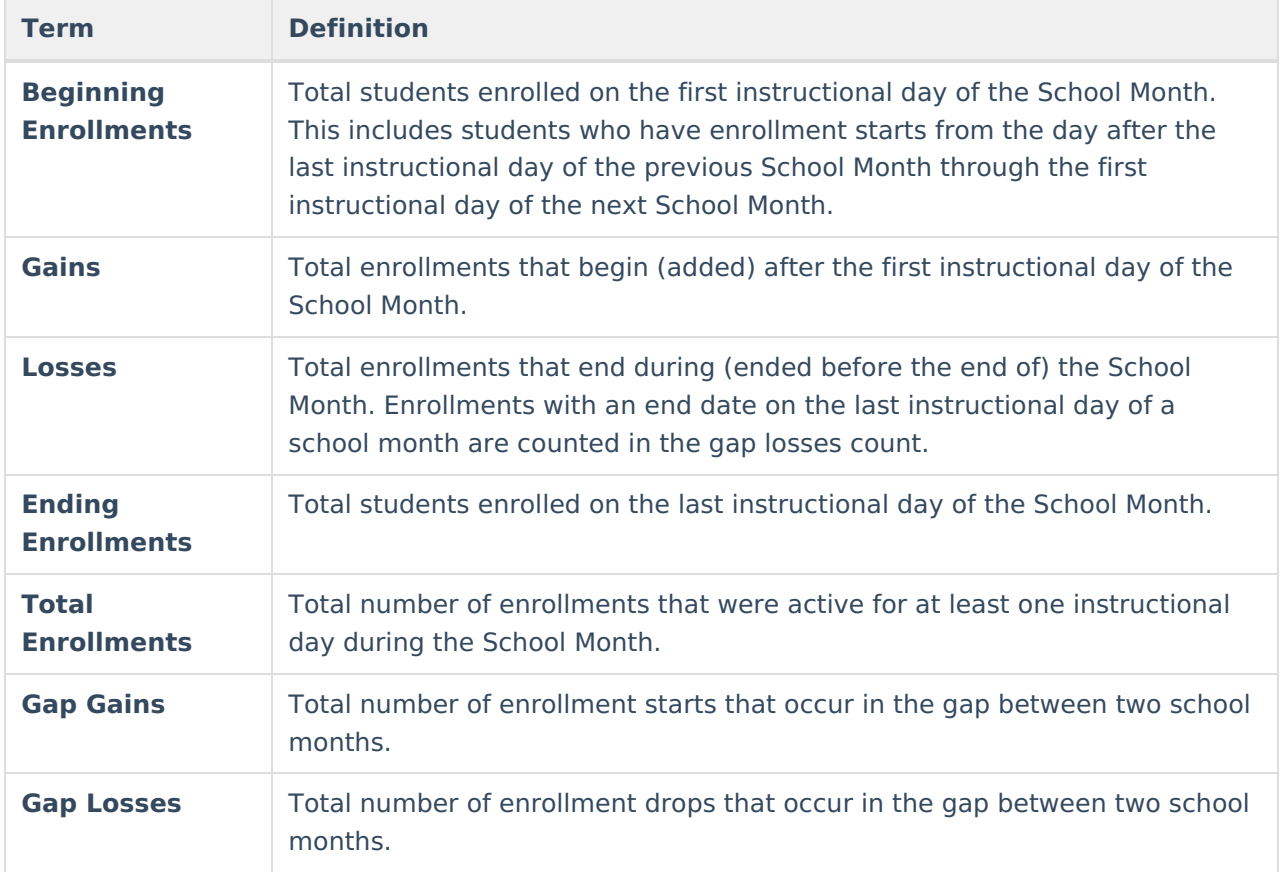

## **Report Editor**

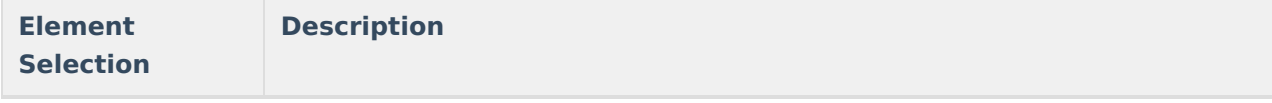

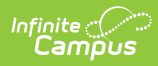

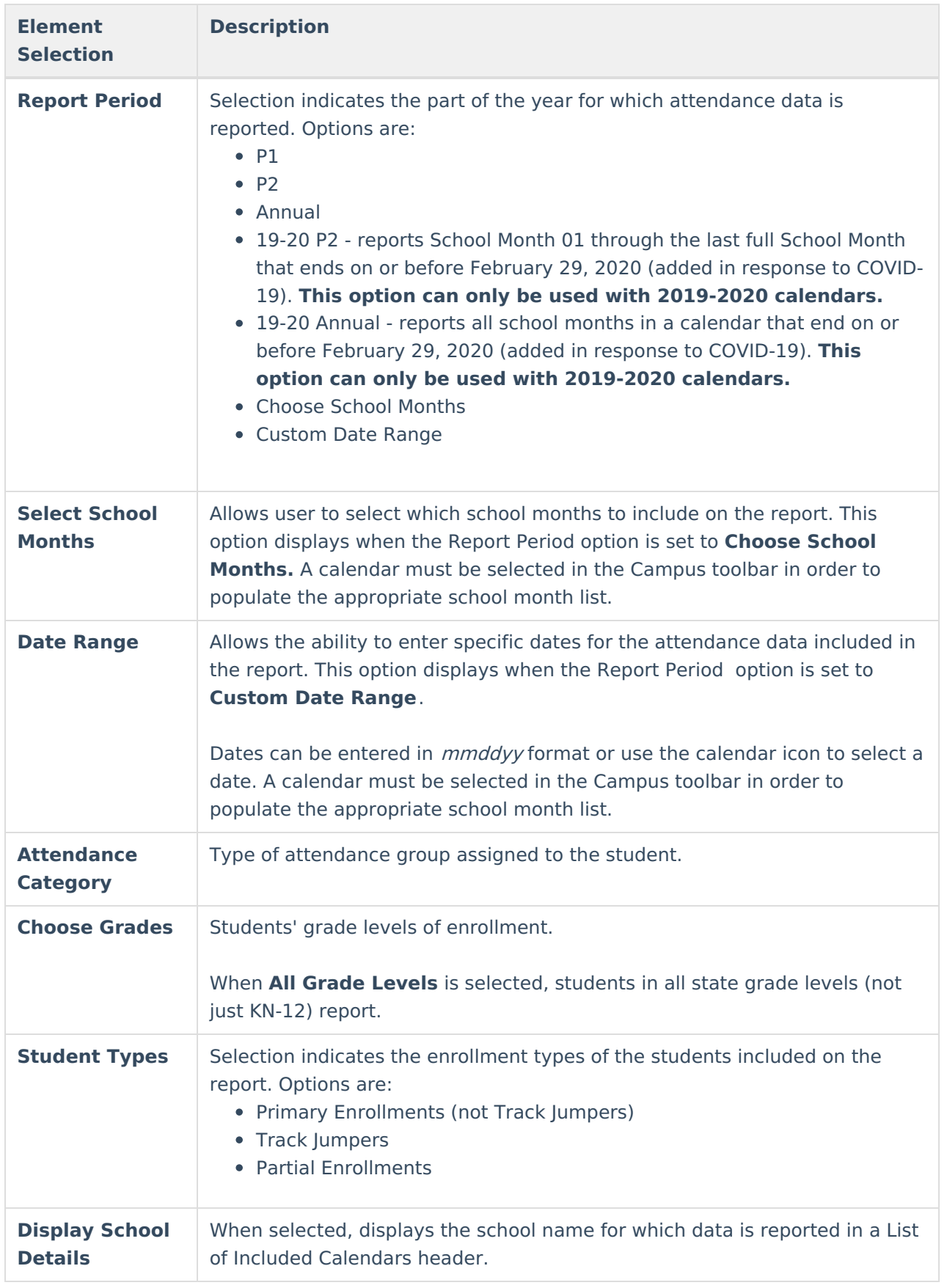

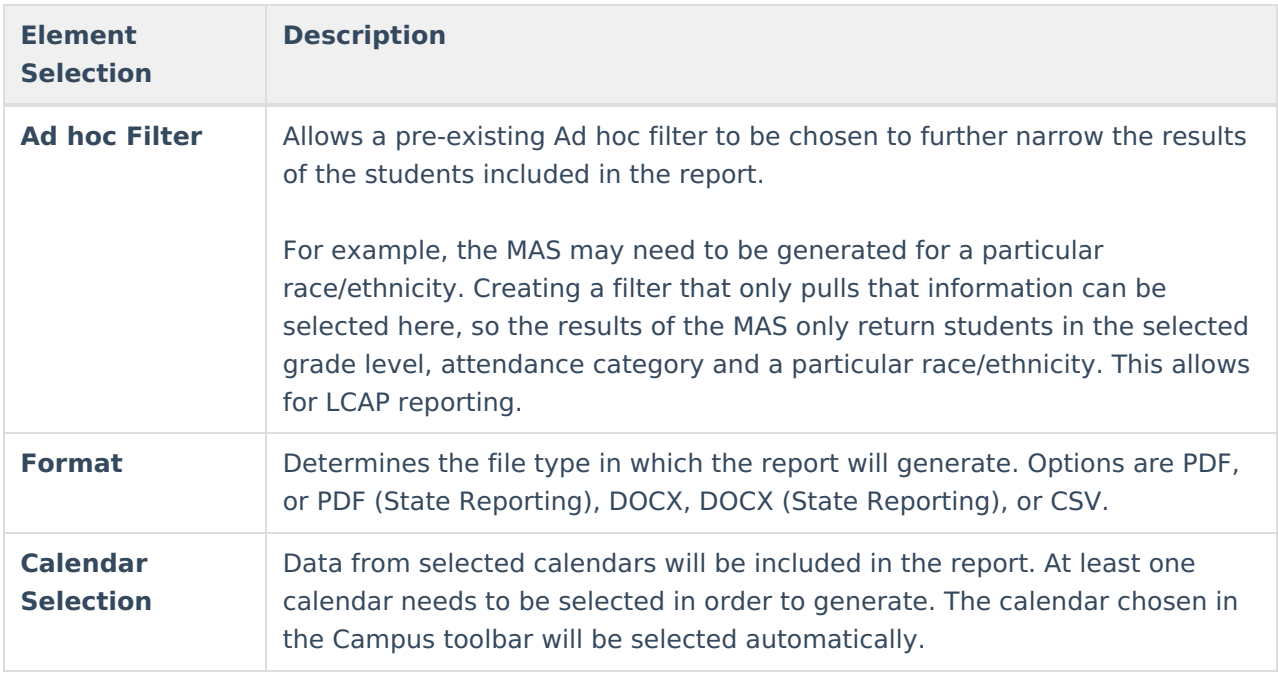

# **Generate the Monthly Attendance Summary Report**

This is a very complex report. Try to limit the generation of this report to after-school hours or use the Submit to Batch option to select when the report can generate.

- 1. Select the **Report Period** from the dropdown list.
- 2. If the Report Period option chosen is Choose School Months, select the desired **School Months** to include in the report.
- 3. If the Report Period option chosen is Custom Date Range, enter the desired dates.
- 4. Select the desired **Attendance Category(ies)** from the list.
- 5. Select the **Grade Level(s)** of the students to include in the report.
- 6. Select the **Student Type** from the dropdown list.
- 7. Determine if calendar details should be displayed. If yes, mark the **Display School Details** checkbox. If no, uncheck this option.
- 8. Select an **Ad hoc Filter**, if desired.
- 9. Select the **Format** in which to display the report.
- 10. Select the **Calendars** to include in the report.
- 11. Click the **Generate Report** button. The report displays in the selected format, listing the attendance information for the selected students. Or, to generate the report at a later time, click the **Submit to Batch** button.

The example shown below uses the following options:

- Reporting Period P1
- Attendance Category All Categories
- Grades High School Grade Levels
- Student Type Primary Enrollments
- Display School Details Selected

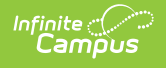

- Format PDF
- One Calendar selected

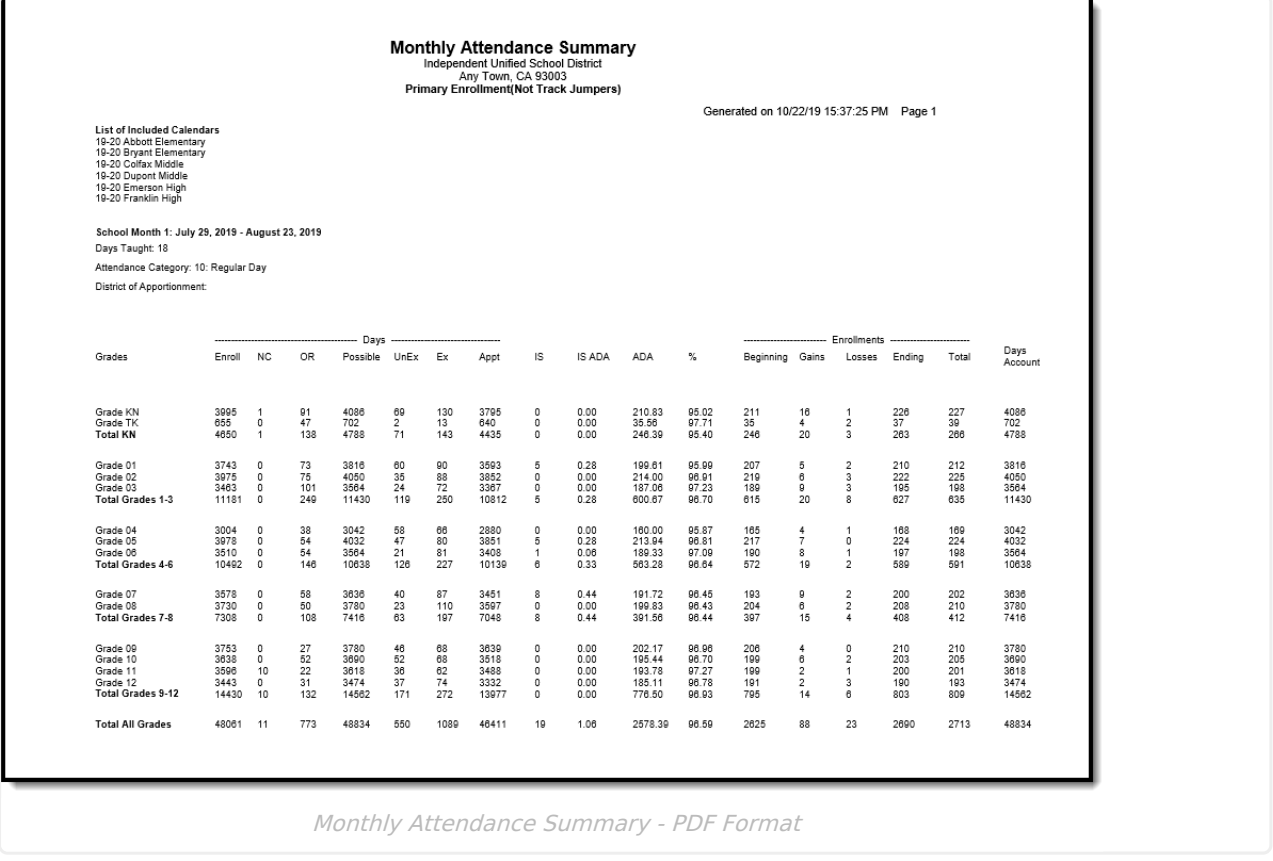

The following page of the report provides a place to verify the attendance data as accurate and complete.

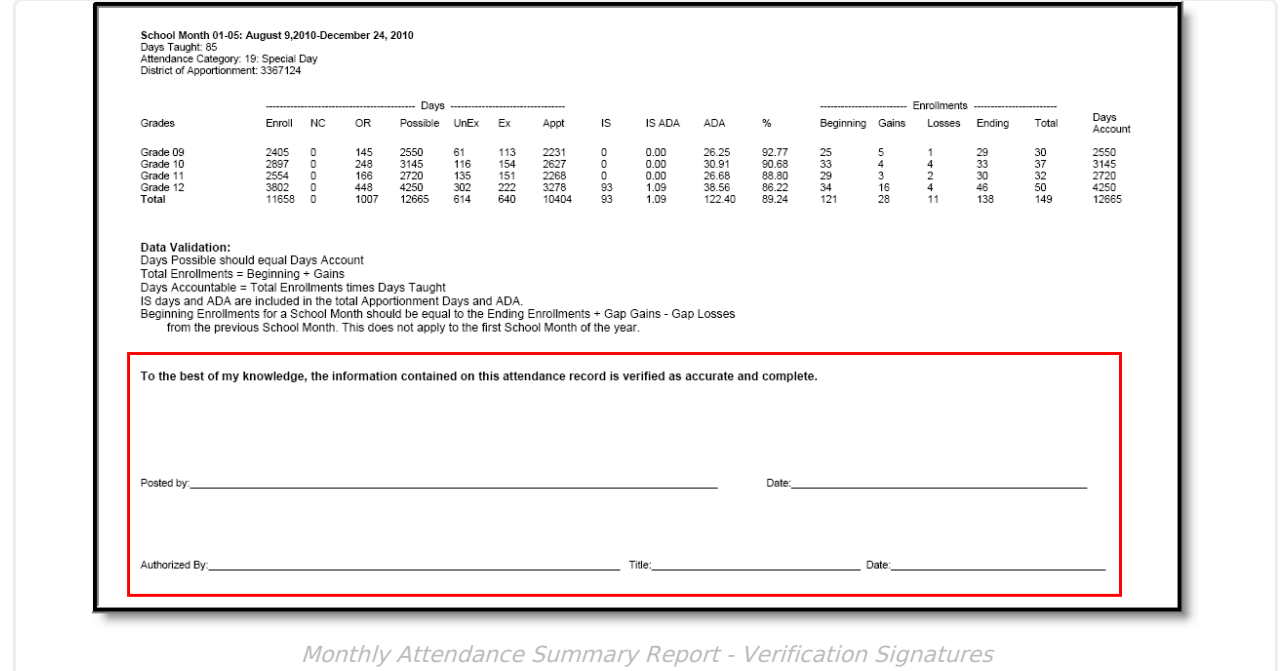

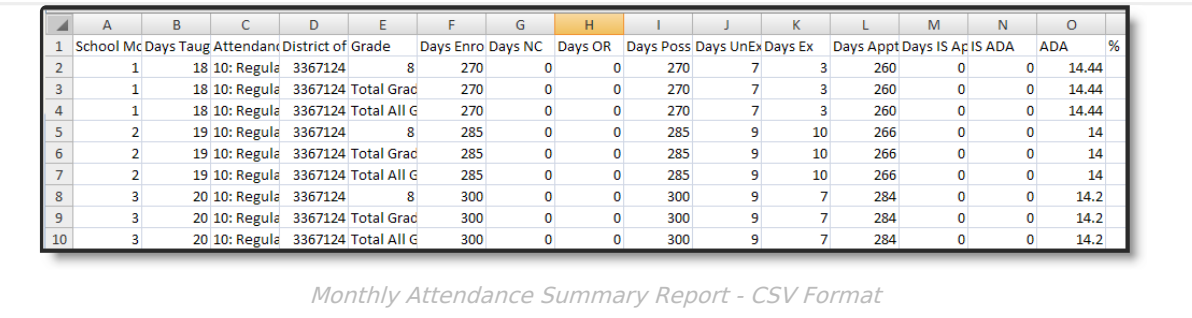

#### For grade levels mapped to a State Grade Level of KN, unique grade level totals report.

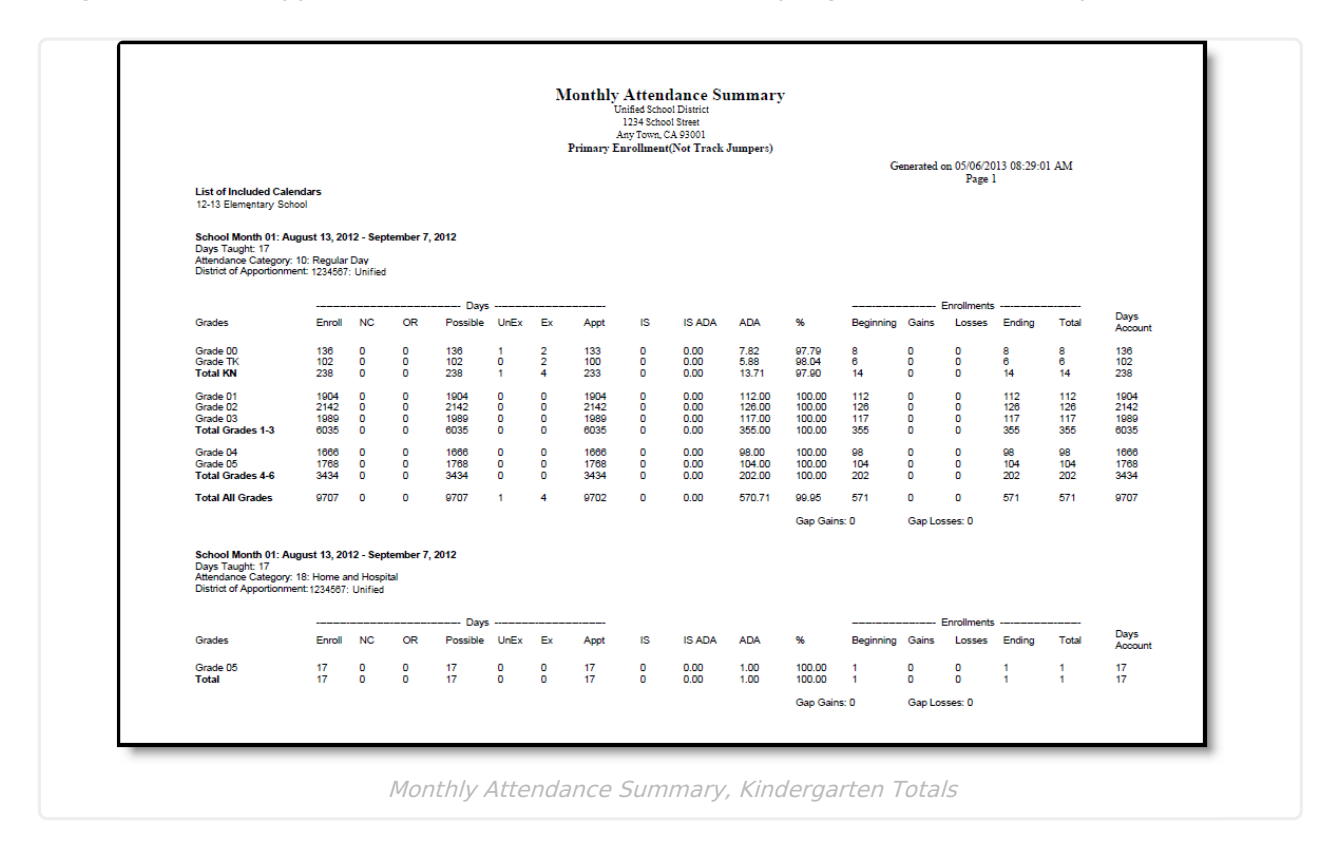

A Total for All Grades displays for all attendance funding categories for each selected calendar, plus a grand total of attendance for all grades within the calendar.

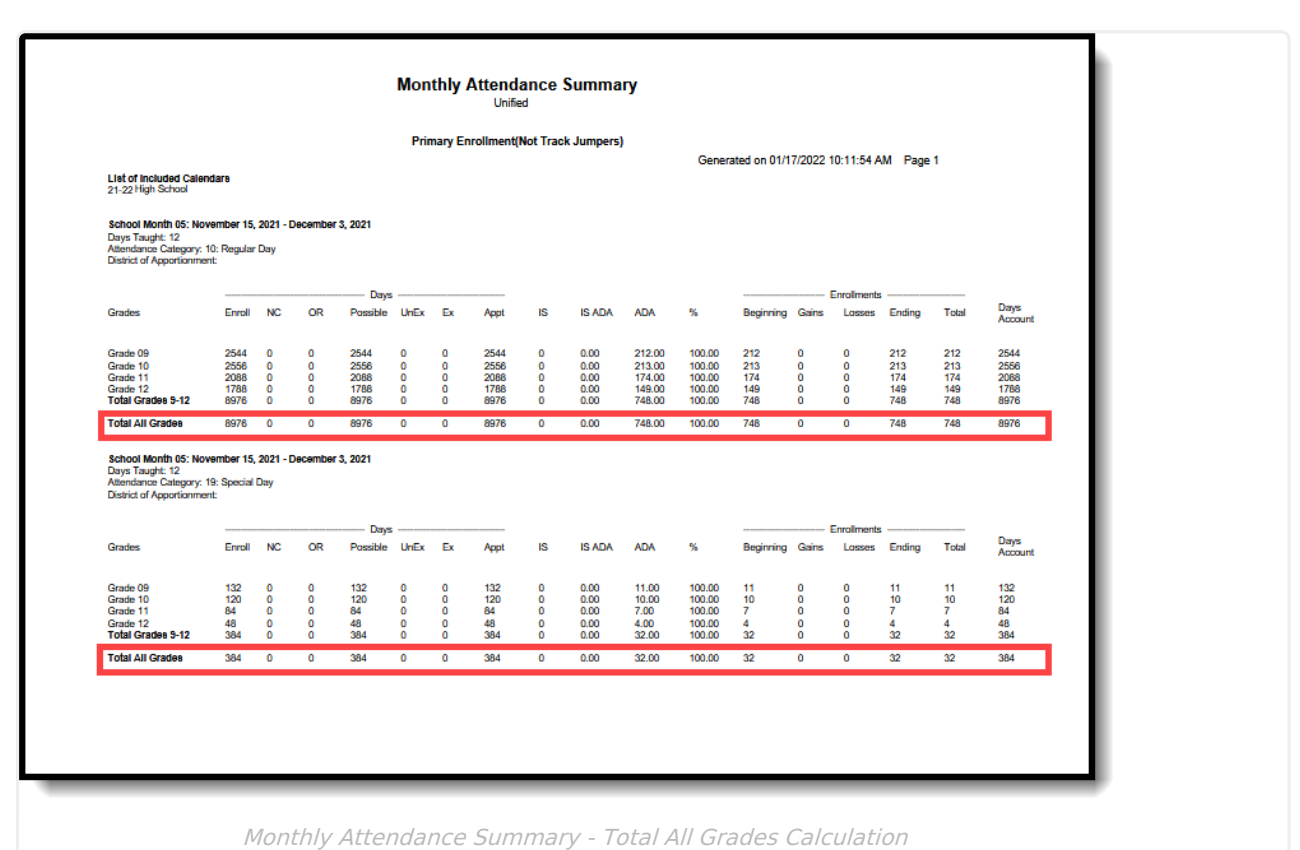

Infinite<br>Campus

## **Monthly Attendance Summary Report Layout**

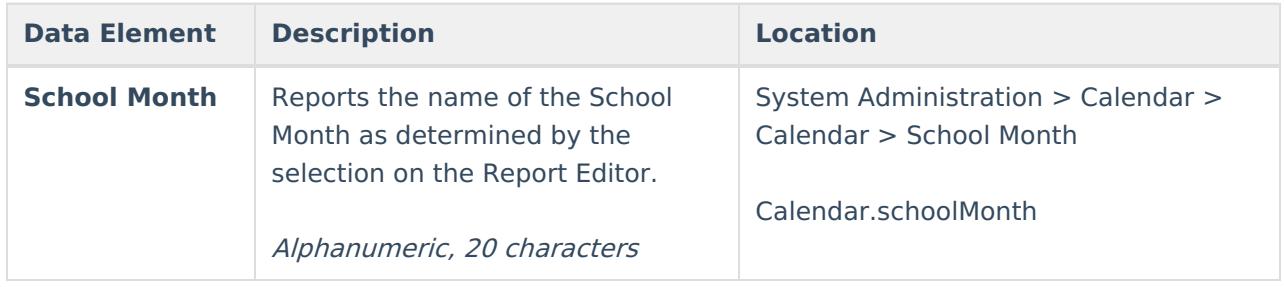

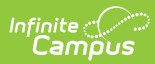

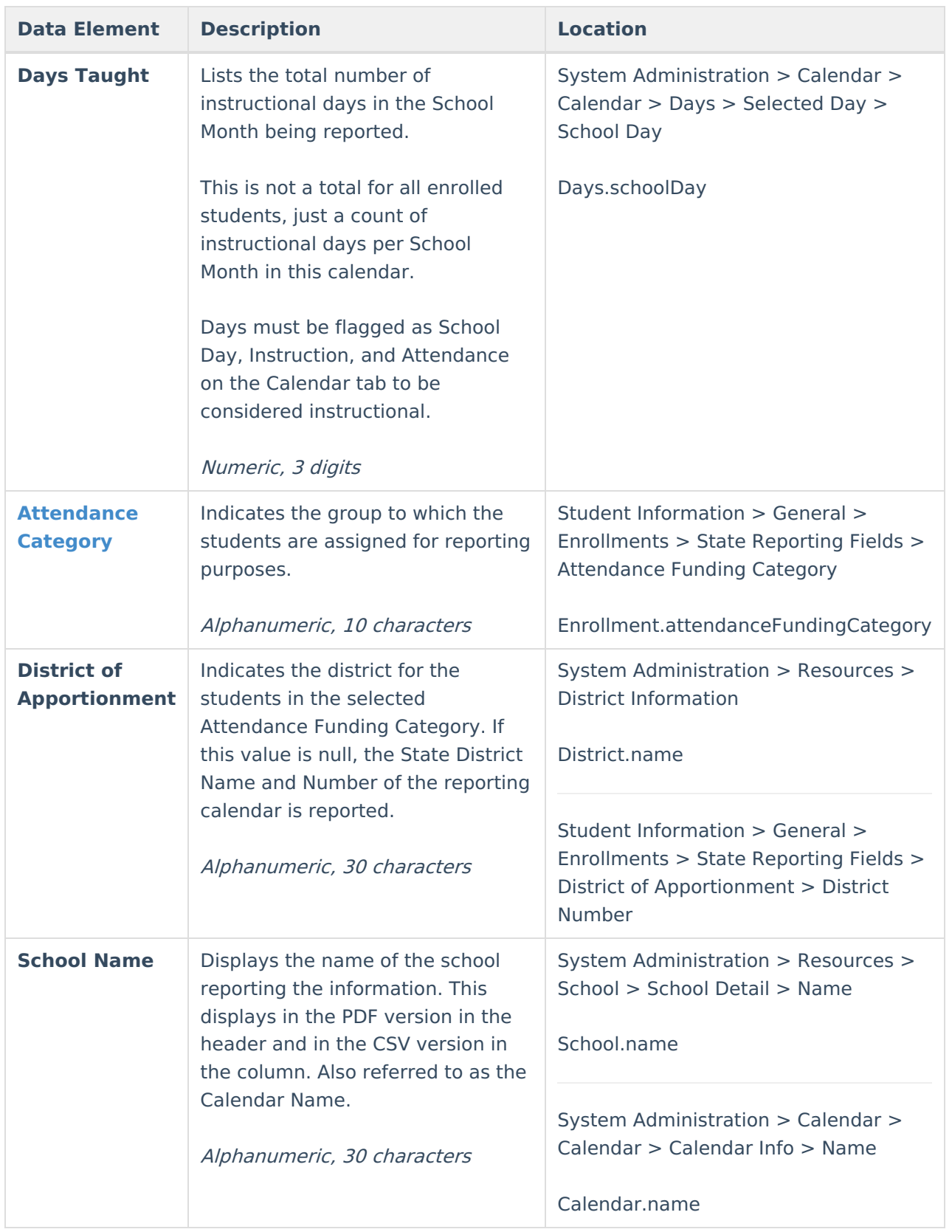

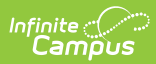

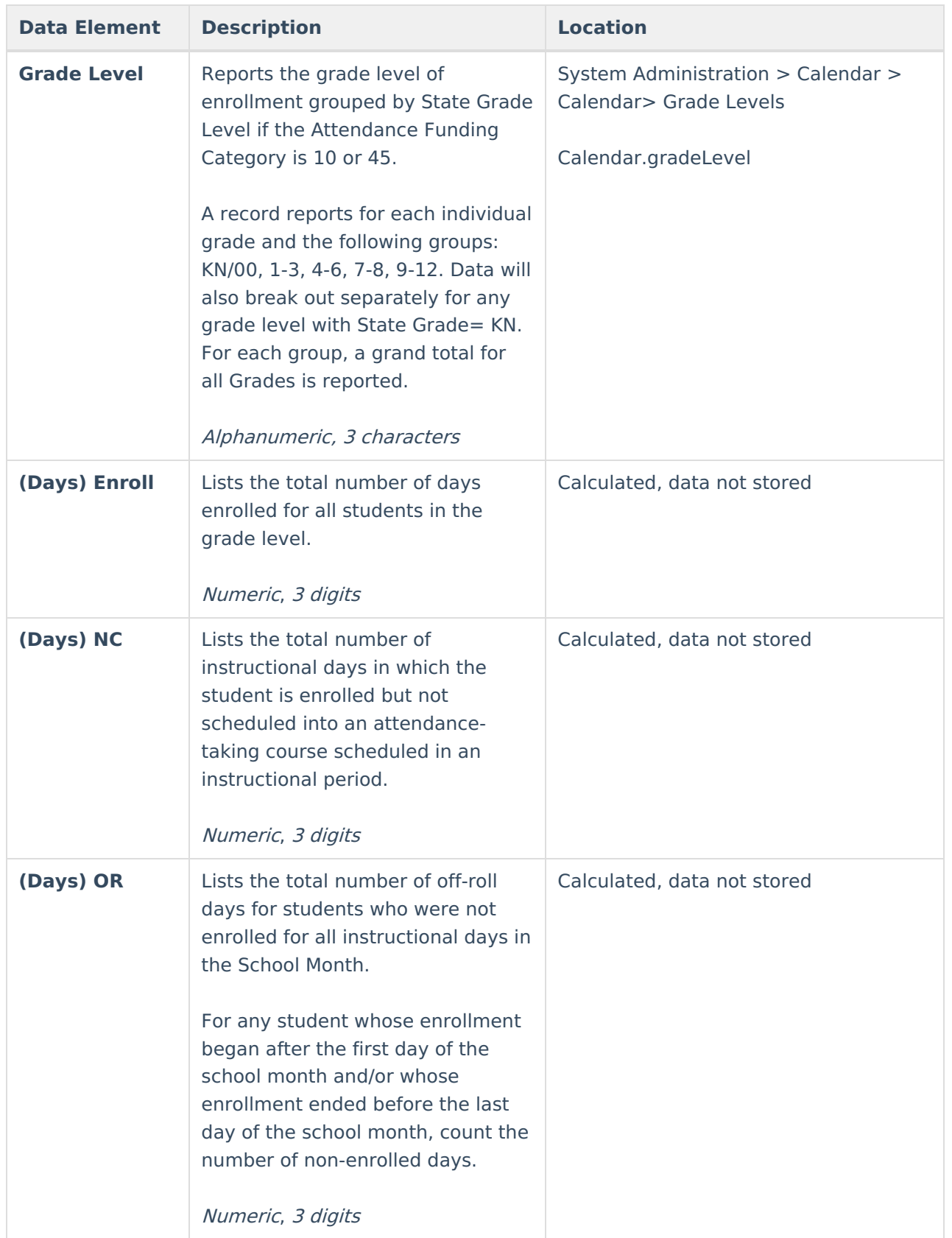

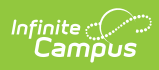

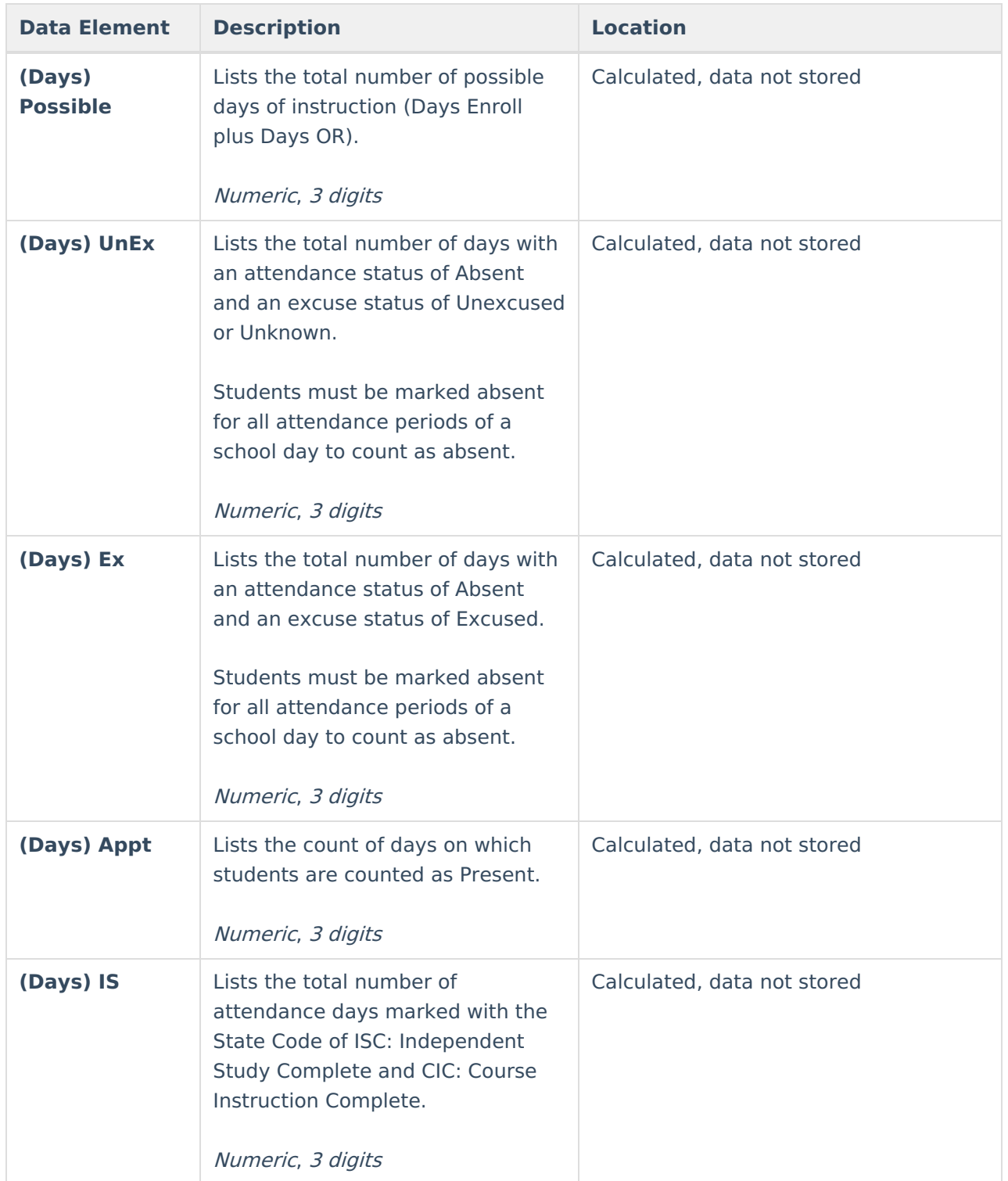

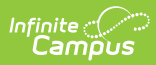

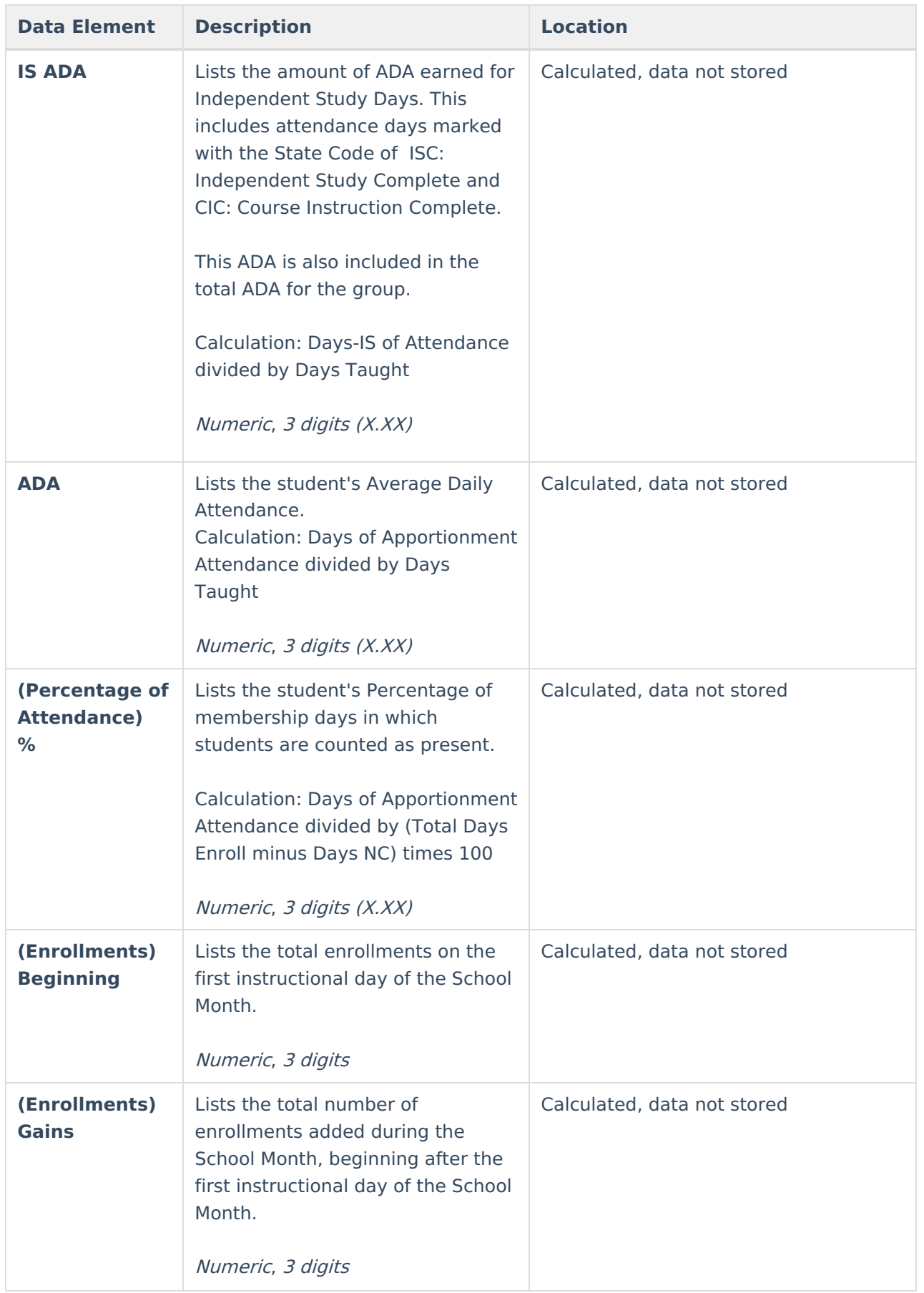

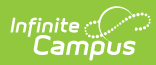

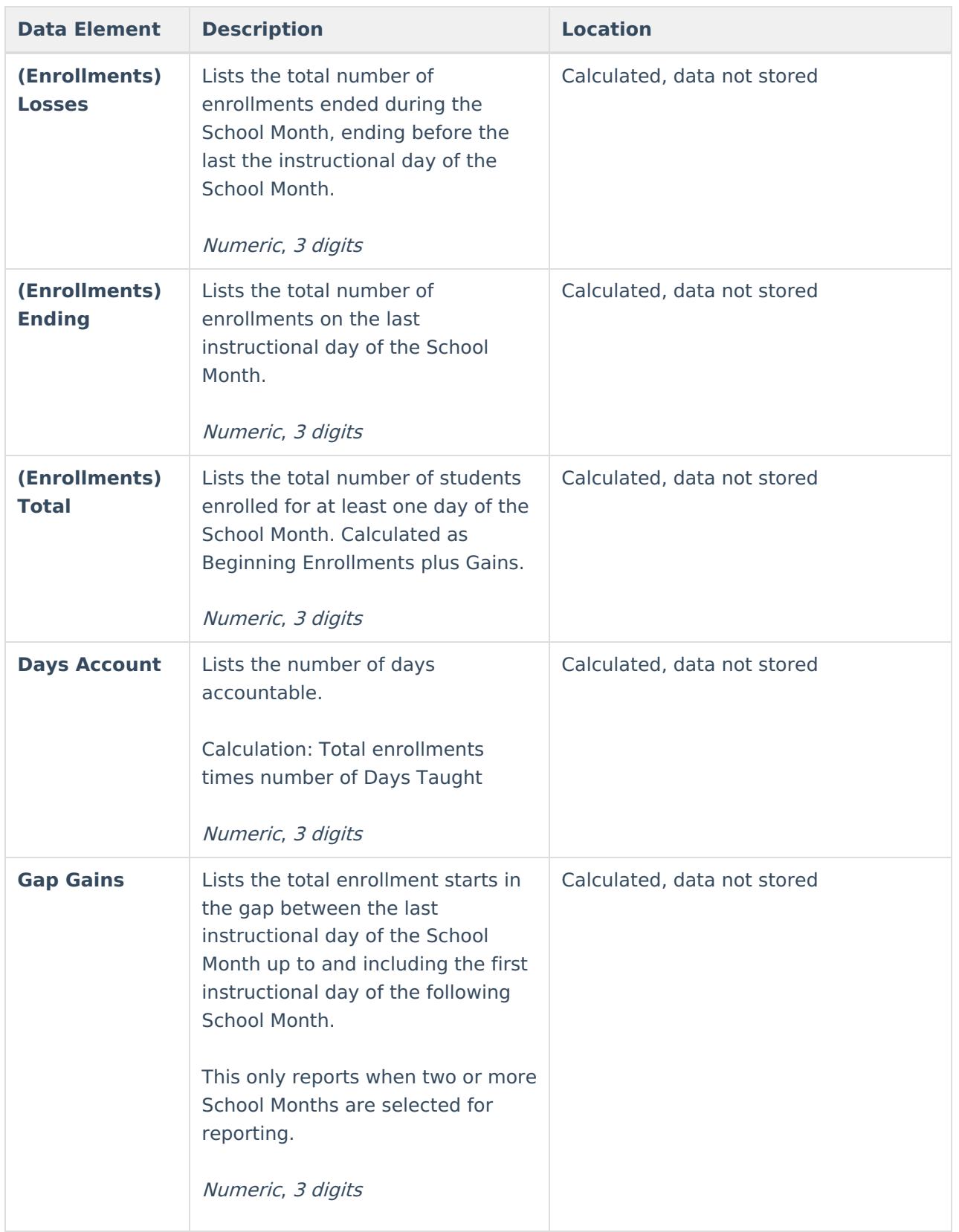

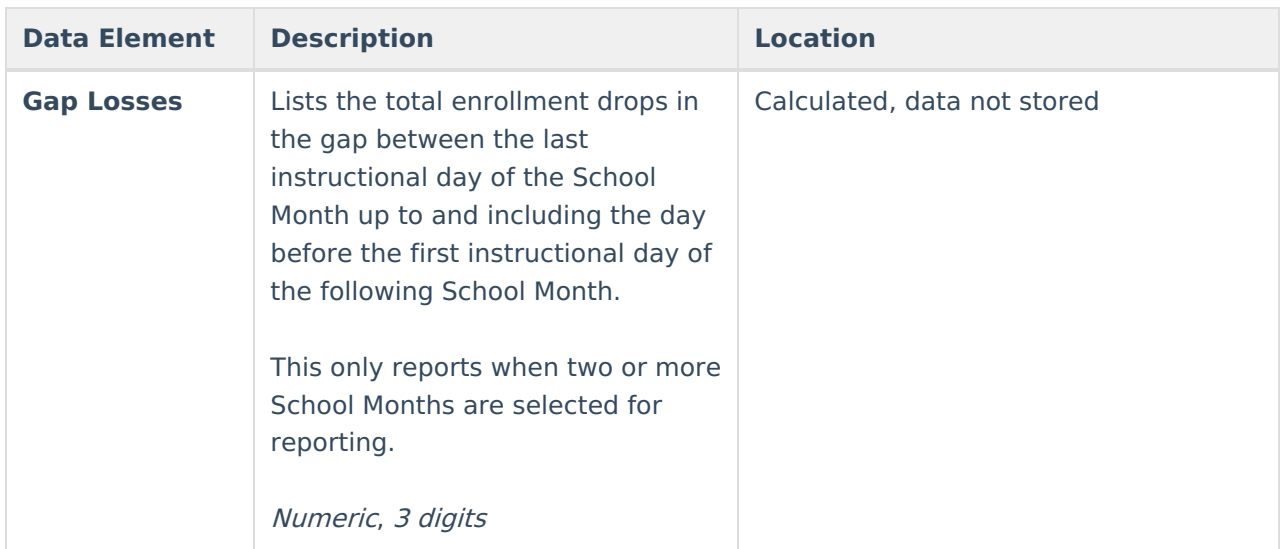

### **Gap Gains and Losses Detail List Layout**

The Gap Gains and Gap Losses List details the Gap Gains and Gap Losses numbers for students for multiple months.

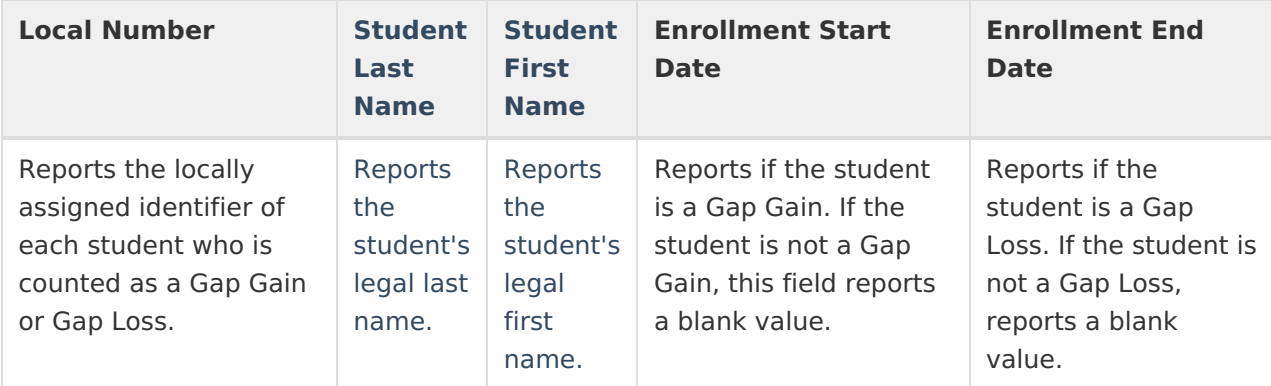

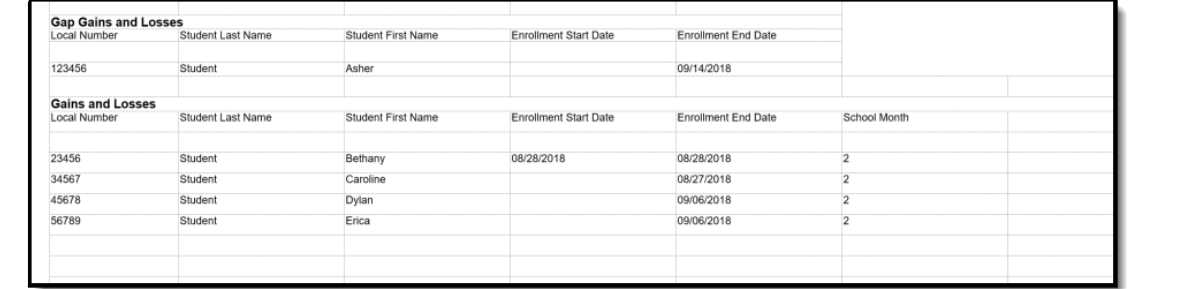

Monthly Attendance Summary Report, DOCX Format - Gap Gains and Losses Detail List, Gains and Losses Detail List

#### **Gains and Losses Detail List Layout**

The Gains and Losses List details the Gains and Losses numbers for students for a single month or multiple months.

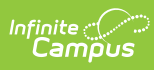

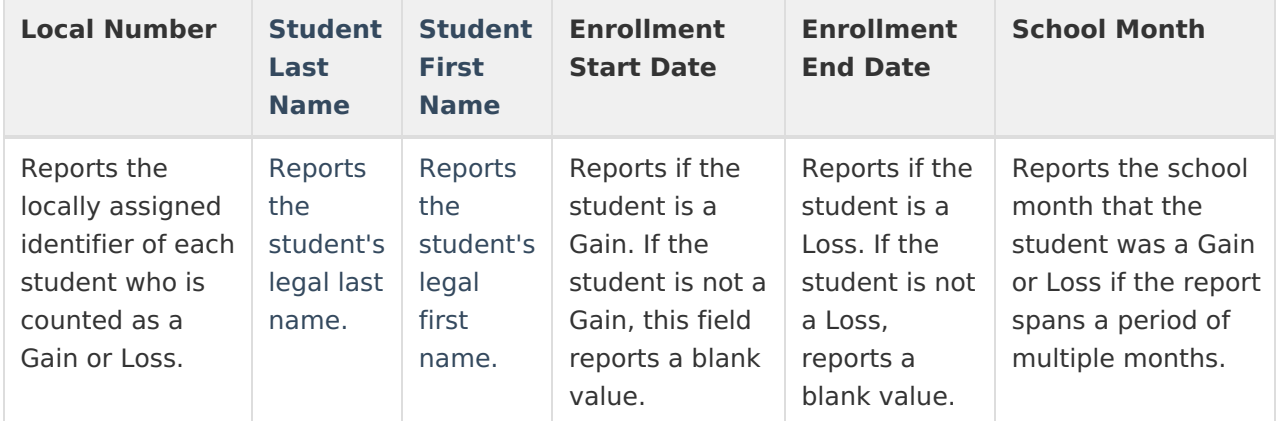